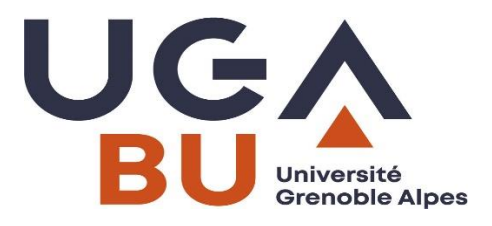

## **INSTRUCTIONS POUR CREATION D'UN COMPTE SCIFINDER-N CHEMICAL ABSTRACTS** Mis à jour mai 2023 **strictement réservées aux membres de l'UGA et de Grenoble INP**

Scifinder-n, logiciel permettant l'interrogation des Chemical Abstracts, ne nécessite qu'un navigateur web (l'utilisation de Firefox est recommandée).

Toutefois, le système implique la création d'un **compte personnel**, comportant login et mot de passe. Il peut être créé par les utilisateurs habilités suivants : l'ensemble des étudiants, personnels d'enseignement et de recherche, ainsi que le personnel administratif et de bibliothèque, de l'UGA et de Grenoble INP.

## **En aucun cas, login et mot de passe d'accès à la base ne doivent être transmis à un tiers.**

Les **accès simultanés** sont illimités, pour l'ensemble de l'institution.

Le fait de créer un compte sous Scifinder-n implique l'acceptation des **conditions suivantes** :

- ne pas transmettre ses login et mot de passe à un tiers
- effectuer des recherches uniquement pour soi et en aucun cas pour une autre institution
- ne pas utiliser un programme ou des scripts pour extraire ou télécharger des données de CAS
- conserver 5000 notices au maximum pour usage personnel ou dans le cadre d'un projet, pendant la seule durée du projet
- la licence signée entre notre institution et CAS s'applique à l'usage personnel de la base (voir informations sur la licence à [: http://www.cas.org/legal/infopolicy\)](http://www.cas.org/legal/infopolicy)
- contacter le correspondant Chemical Abstracts (voir coordonnées à la fin de ce document) et non pas directement CAS si survient un problème.

Ces précisions étant posées, voici comment procéder pour créer votre compte et ainsi vous connecter :

## Copiez-collez le lien suivant dans votre navigateur :

## **https://sid2nomade.grenet.fr/login?url=https://scifinder.cas.org/registration/index.html?corpKey=461033D3- 86F3-F00A-1149-96AC4A0263E5**

Après être passé par la page *Welcome to Scifinder* (cliquer sur *NEXT*) puis avoir accepté le *License Agreement*, vous arrivez sur :

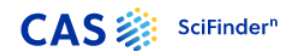

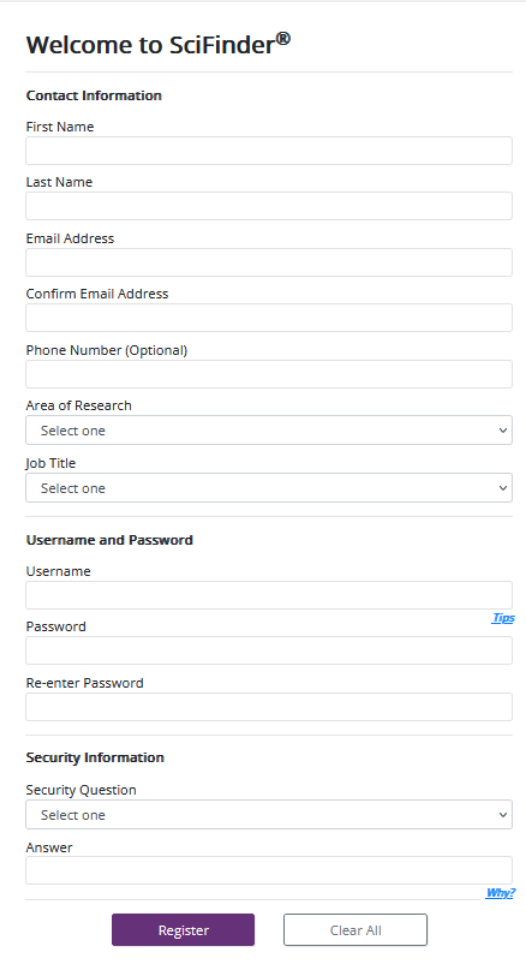

Remplir l'ensemble des champs.

Attention ! l'adresse e-mail doit être obligatoirement institutionnelle, c'est-à-dire se terminer par univ-grenoblealpes.fr ou par grenoble-inp.fr.

Cliquez sur *Register*.

Dans les instants qui suivent votre inscription, vous recevrez, dans la messagerie de l'adresse e-mail que vous avez indiquée, un courriel comportant une url. Il faut cliquer sur le lien qui est proposé pour **effectuer la validation finale de votre compte**.

Cette validation effectuée, vous pourrez vous connecter à Scifinder-n.

*Deux possibilités :* 

- Allez su[r http://bibliotheques.univ-grenoble-alpes.fr](http://bibliotheques.univ-grenoble-alpes.fr/) Rubrique *Catalogues*, clic sur [Beluga](https://beluga.univ-grenoble-alpes.fr/) cherchez Chemical Abstracts ou Scifinder dans l'onglet *Bases de données*
- ou, plus simplement, allez sur :

<http://sid2nomade.grenet.fr/login?url=https://scifinder-n.cas.org> (vous pouvez mettre cette url dans vos favoris)

Vous obtenez la page suivante :

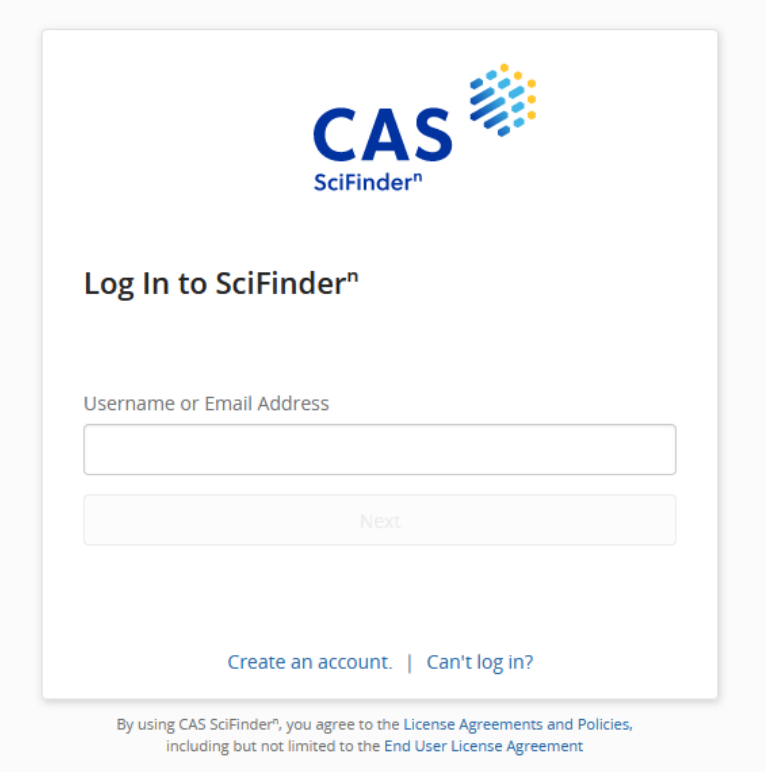

Il vous suffit de saisir les login et mot de passe que vous avez créés.

En cas de problème ou de difficulté, contactez le correspondant Chemical Abstracts Scifinder de votre institution :

Magali Bergia 04 76 74 84 44 bu-docelec@univ-grenoble-alpes.fr